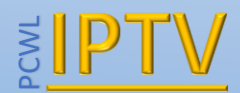

# Installing and using the SmartIPTV App

## **For LG Smart TVs**

*Disclaimer:* **The application itself does not contain any channels. You will need to subscribe to a IPTV provider**

#### Download the App

You can download the app in the official LG Apps Store (Entertainment category) in your country.

If you can't find it on 2016 LG TVs (webOS 3.0), please use search in the LG Content Store (type Smart IPTV).

If there is no app in your country, try signing up in any other country's Smart TV Services and download the app from there. You can change back to your original country after you install the app, it will be saved.

There might be many IPTV apps in the LG Apps Store. You must download this one

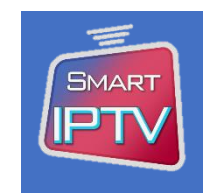

The SmartIPTV app comes as a trial of 7 days as default. You will then need to buy the app at the cost of £4.99 (or the correct price at the time) in order to activate it by following the instructions below.

Or if you prefer we can also activate it for you for the same price.

#### Activating the App

The SmartIPTV app needs to be activated before 7 days otherwise you will lose the connection to the IPTV subscription.

To buy and activate the app visit <https://siptv.eu/activation/> and follow the instructions. You will see various options to pay, but to avoid delays we recommend to pay by Card or PayPal.

**Note: Activating and paying for the app does not give you any IPTV channels. You still require an IPTV subscription.**

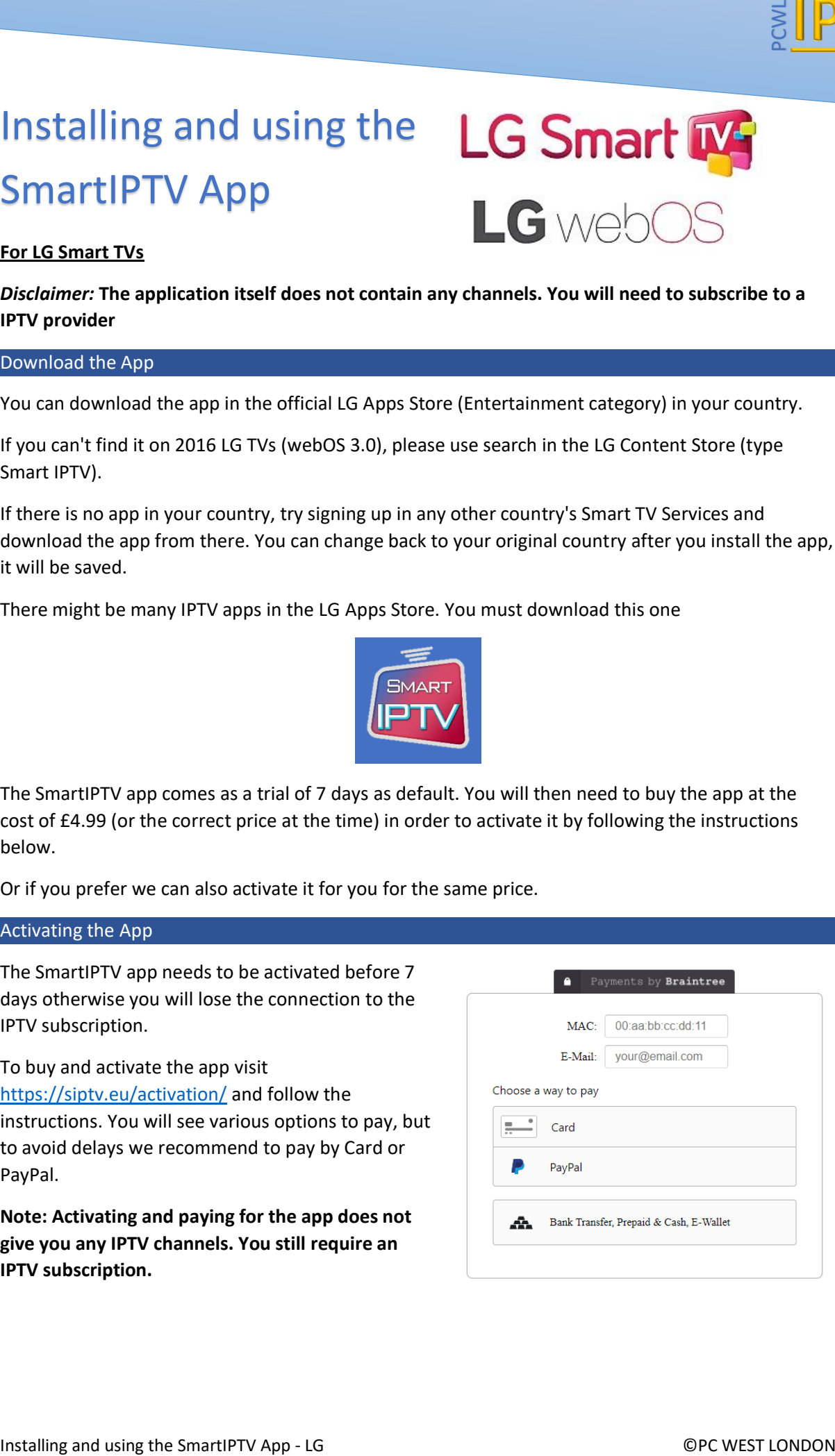

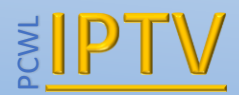

### General RC commands

- P+/P- and Arrows Switch pages, groups, channels and videos
- Up/Down Show current programme information; Channel history
- OK, Wheel Load channel list in play mode
- INFO, INFOx2 Show current programme information
- Number Keys Channel number selection
- "0" Reload playlist; Previous channel in play mode
- BACK Hide channel list and infobar; Go back to primary list
- RATIO, Q.MENU Change picture ratio
- PLAY/PAUSE/STOP Play/pause/stop/restart stream/video
- PLAY (long press) Permanent infobar enable/disable
- Censral RC commissions<br>
In Fig. and Arrows Solvech pages, groups, channels and videos<br>
In Fig. and Arrows Solvec carrier programme information<br>
Divideo Co. West Connel and Connel and Connel in the SmartIPTV App receives<br> • **RED** Select audio track in stream/video (webOS); Toggle DVB input (Netcast TVs)
	- **GREEN** Electronic Programme Guide (EPG); Choose video play mode
	- **YELLOW** Show all channels; Show digital clock in Play mode
	- **BLUE** Show Groups; Settings in play mode

You can find more detailed instructions here<https://siptv.eu/howto/lg/>